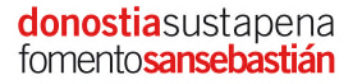

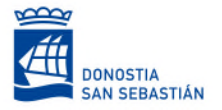

### **MANUAL DE USO DE APLICACIÓN PARA LA SOLICITUD Y PRESENTACION DE DOCUMENTACIÓN EN LOS PROCESOS DE SELECCIÓN DE ESTABILIZACIÓN EN FOMENTO DE SAN SEBASTIÁN**

El acceso a la aplicación se realiza desde aquí: taldea.fomentosansebasfian.eus

En esta primera pantalla se muestran las bases generales y también las bases específicas de las ofertas de empleo que están vigentes.

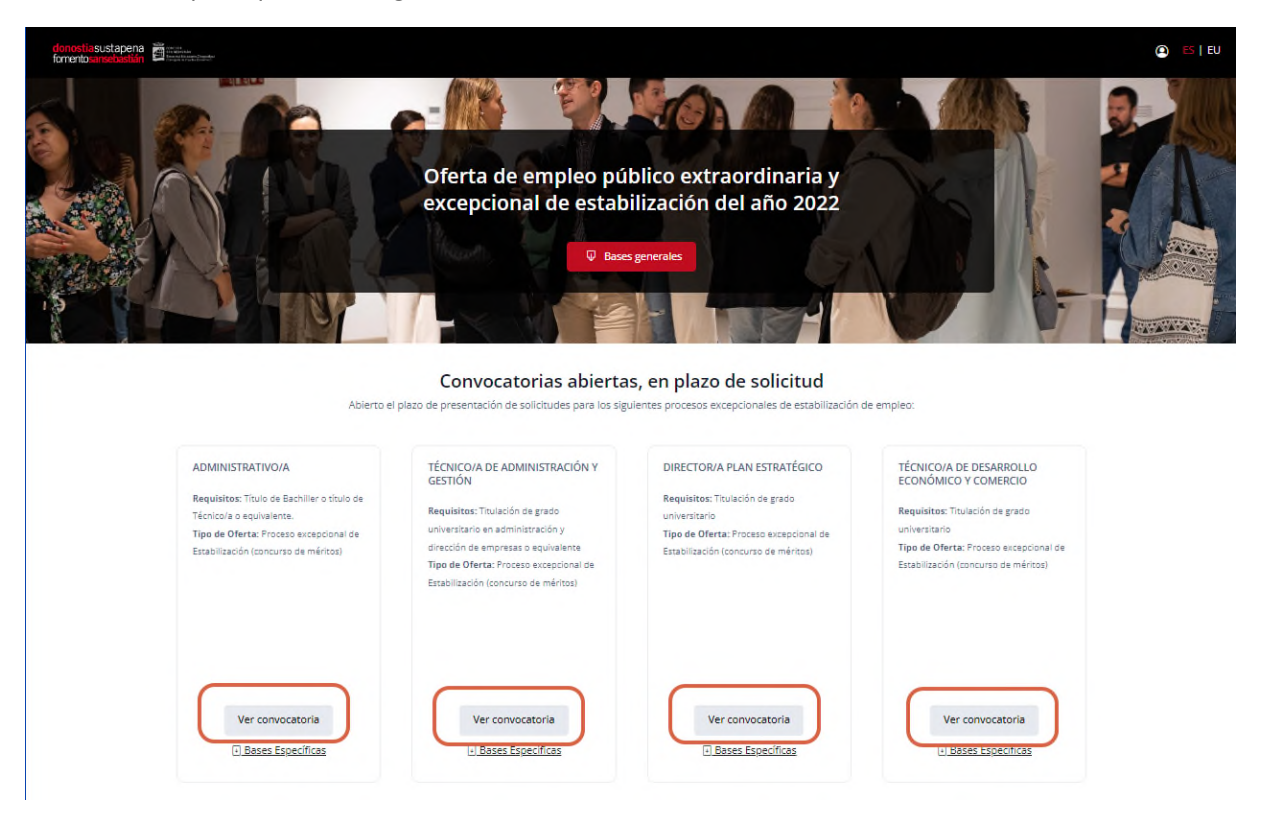

Pulsando el botón *VER CONVOCATORIA*, se accede a información detallada de cada oferta de trabajo.

En la parte baja de la siguiente pantalla, se debe pulsar el botón *SOLICITAR OFERTA*, para acceder a registrar nuestra solicitud.

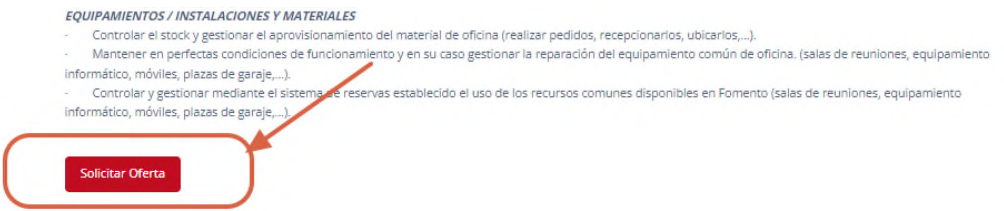

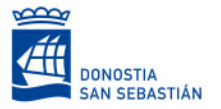

# donostiasustapena<br>fomentosansebastián

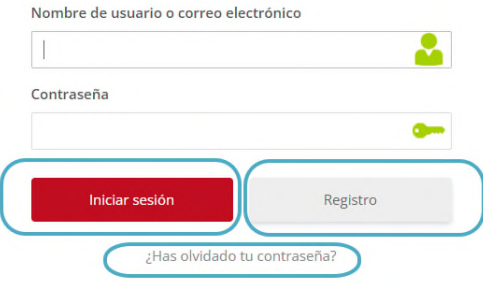

En esta pantalla, se puede:

- 1. Dar de alta un nuevo usuario con el botón *REGISTRO*.
- 2. *INICIAR SESIÓN*, con el correo electrónico y la contraseña.
- 3. En caso de haber olvidado la contraseña el botón *¿Has olvidado tu contraseña?* Le ayudará a reactivarlo.

#### **REGISTRO DE USUARIO:**

En la siguiente imagen se muestra el formulario de alta de una nueva persona en la aplicación.

A través de este formulario, se registran los datos de la persona y se debe adjuntar el DNI o documento equivalente que sirva para idenfificar a la persona.

Se debe completar toda la información que se solicita, y al final elegir una contraseña para acceder a la plataforma y registrar solicitudes.

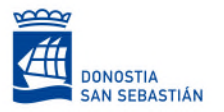

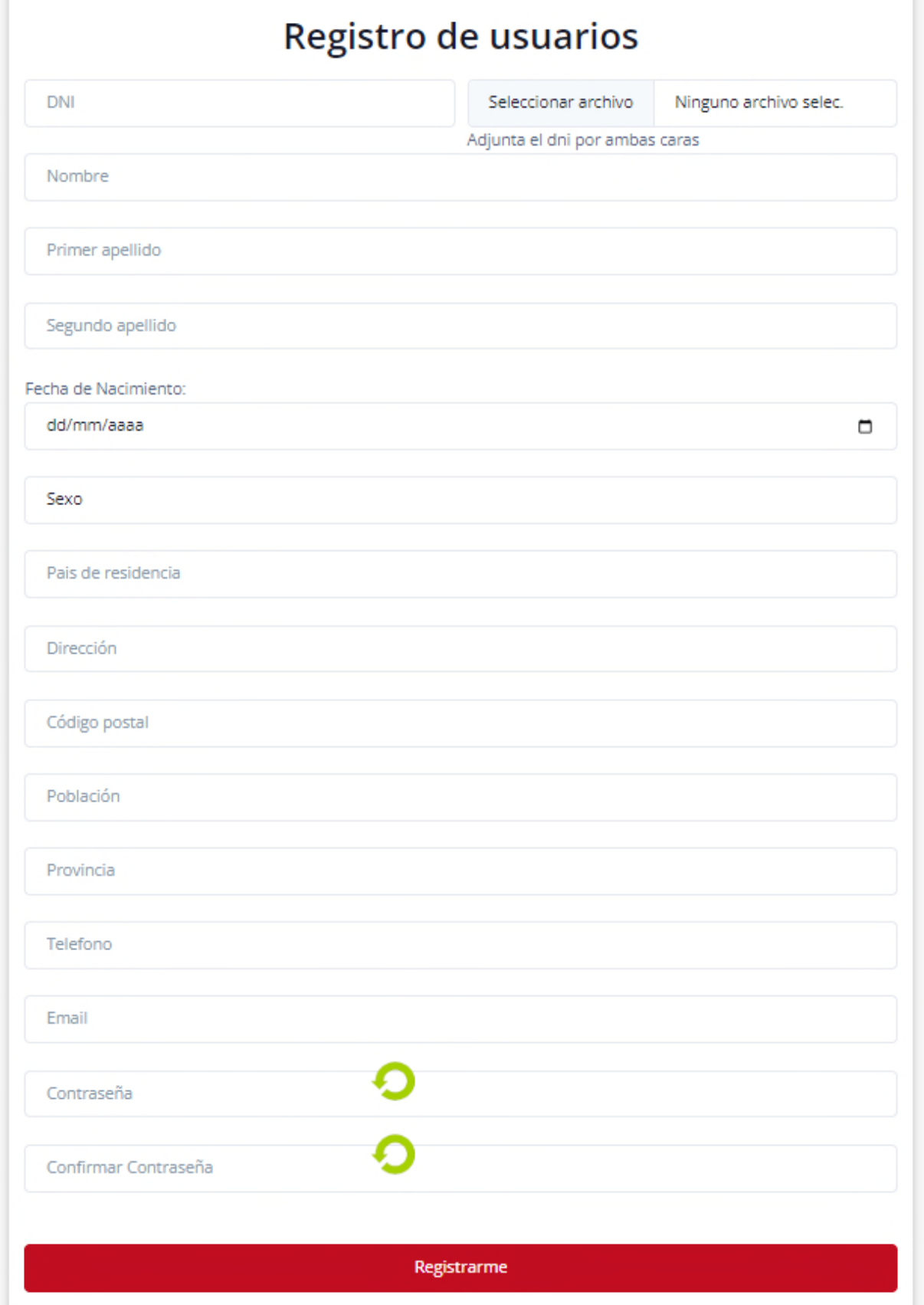

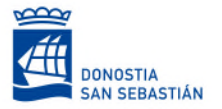

#### **PRESENTACIÓN DE CANDIDATURA**

Una vez dada de alta la persona con todos sus datos e iniciada la sesión en la aplicación, se abre la pantalla para presentar una candidatura.

El la parte izquierda de la pantalla se introducen los detalles del Curriculum (Titulación académica, experiencia, fitulación de euskera,….) y en la parte de la derecha se muestra la puntuación que corresponde a los datos introducidos.

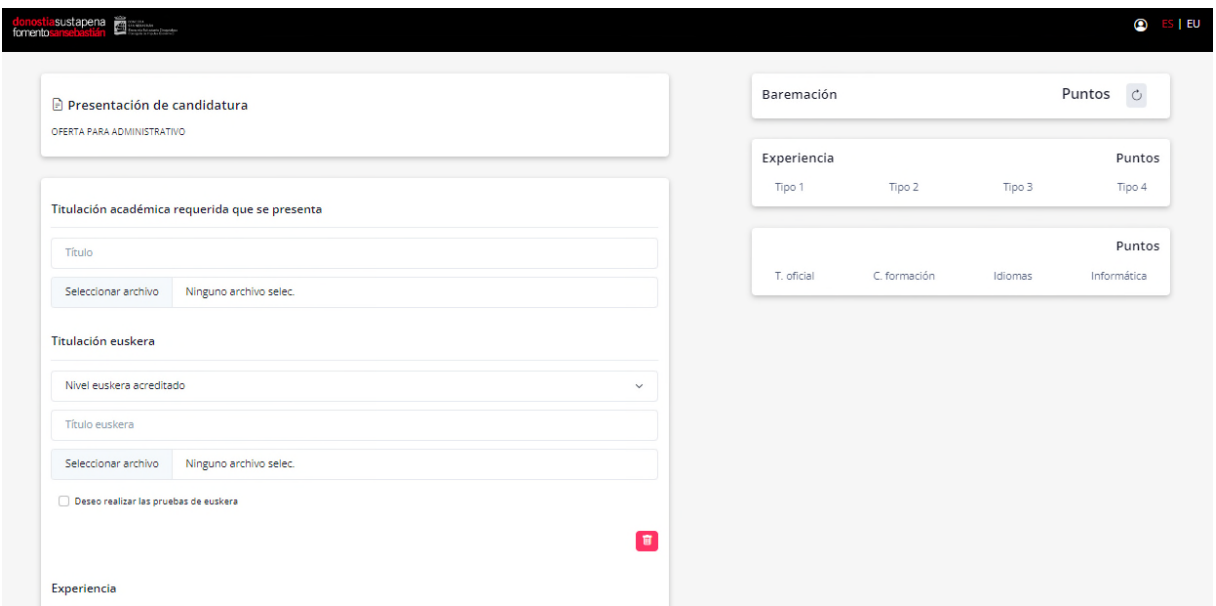

En la parte baja de la pantalla se pueden *GUARDAR* en cualquier momento los datos introducidos, cerrar en navegador y continuar en otro momento.

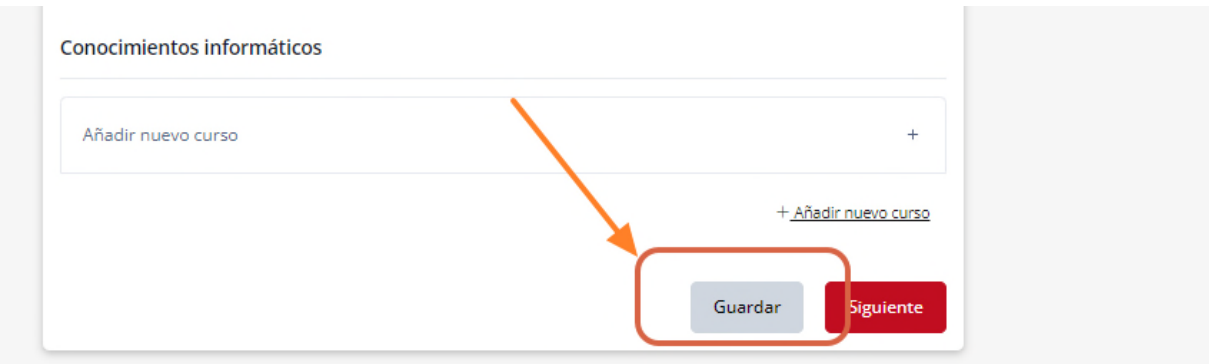

IMPORTANTE: La puntuación se actualiza cada vez que pulsamos en el botón (flecha giratoria) de arriba a la derecha.

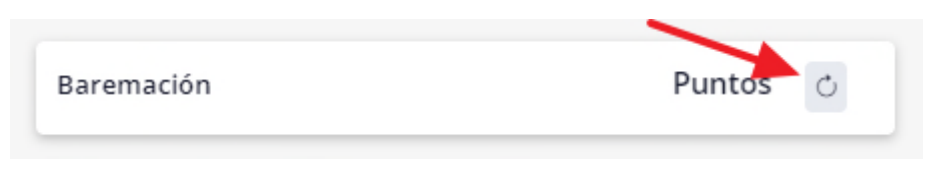

**INTRODUCCION DE MERITOS:** 

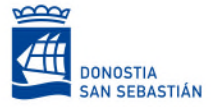

Es obligatorio completar el apartado "Titulación académica requerida que se presenta" y añadir el documento que lo acredite.

El resto de los apartados no son obligatorios, pero se deben rellenar en función de los méritos que cada solicitante quiera alegar y se debe acompañar con el título-certificado o acreditación todo aquel mérito que se quiera alegar.

Una vez rellenados todos los apartados y comprobada la puntuación que le corresponde en la autobaremación, se debe finalizar la solicitud pulsando el botón *SIGUIENTE* de la parte baja de la pantalla.

\*IMPORTANTE: Una vez pulsado el botón siguiente, no se podrán modificar los datos introducidos ni la documentación adjunta. Si se identifica algún error en los siguientes pasos, se deberá realizar una nueva solicitud.

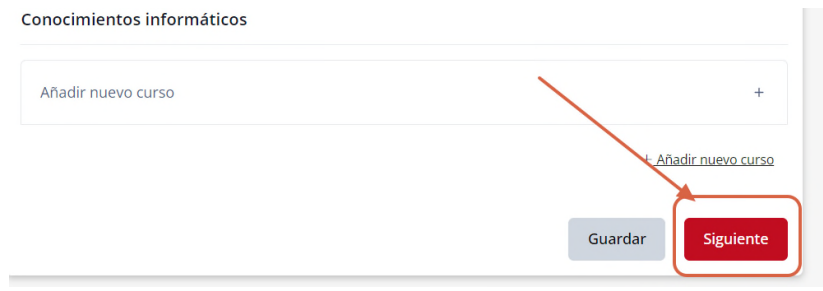

La siguiente pantalla muestra el resumen de los datos introducidos y la puntuación total obtenida. Tras revisar estos datos, u revisar la documentación anexada debemos pulsar el botón *GENERAR PDF*. O *EDITAR SOLICITUD* si necesitamos corregir algún dato introducido o algún documento.

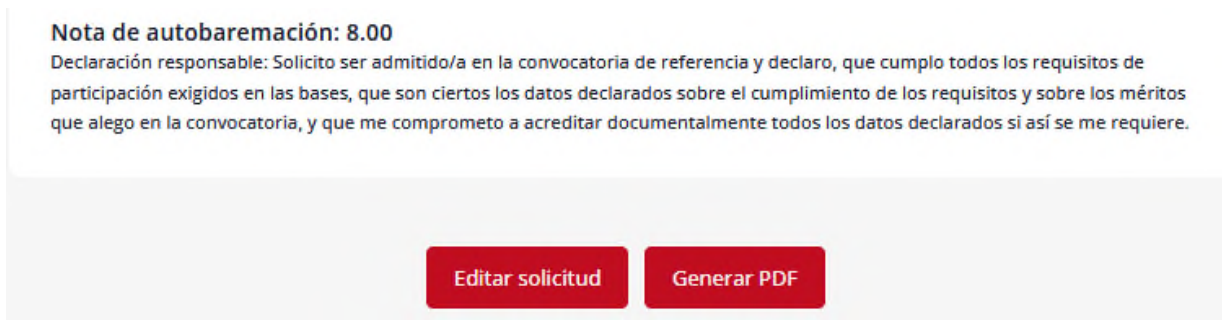

Con el botón *GENERAR PDF* nos descargará un documento PDF que se debe firmar, bien con firma manuscrita bien con Cerfificado Electrónico, y este documento firmado se debe subir a la plataforma para finalizar la solicitud.

Tras seleccionar el archivo en el ordenador y *SUBIR Y FORMALIZAR LA SOLICITUD* quedará debidamente registrada para su tramitación.

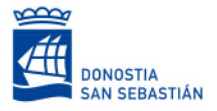

## Adjuntar solicitud firmada

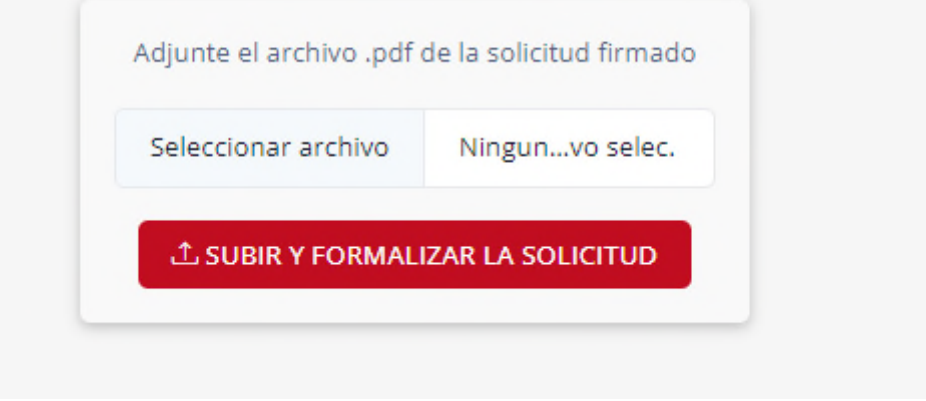

#### **PANEL DE USUARIO**

El panel de usuario muestra el listado de solicitudes que ha iniciado la persona. En la columna de la derecha indica el estado en el que se encuentran.

*FINALIZADA Y FIRMADA*: Las solicitudes que fienen el estado FINALIZADA Y FIRMADA son las que han completado su tramitación.

*SIN FINALIZAR*: Las solicitudes SIN FINALIZAR son las que se han iniciado, se han introducido algunos datos, pero no está completa. Clicando en el texto "Sin Finalizar" se puede acceder a la solicitud para completar la información necesaria, adjuntar los documentos y finalizarlas.

*PENDIENTES DE FIRMA*: Son aquellas solicitudes que están ya completas pero falta adjuntar el pdf de la solicitud firmado.

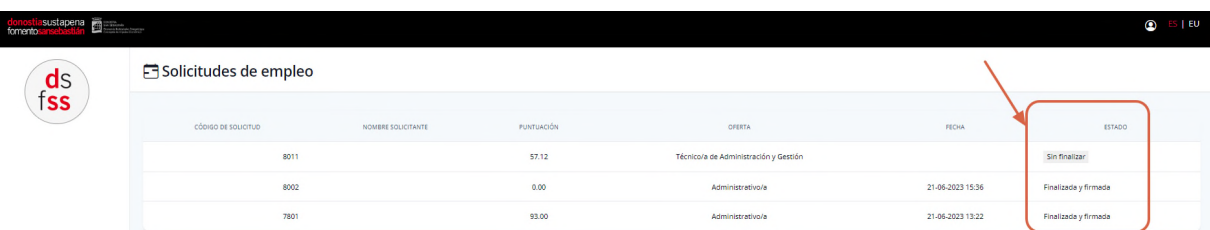